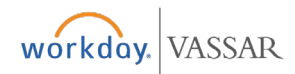

## Create Requests **All Employees**

## **Procurement**

## **Add Requests Worklet to Home Page**

**1.** From your Home Page, click the cog.

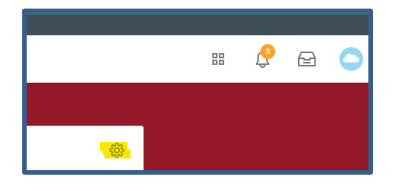

**2.** Click the "+" under the Optional Worklets and search for request.

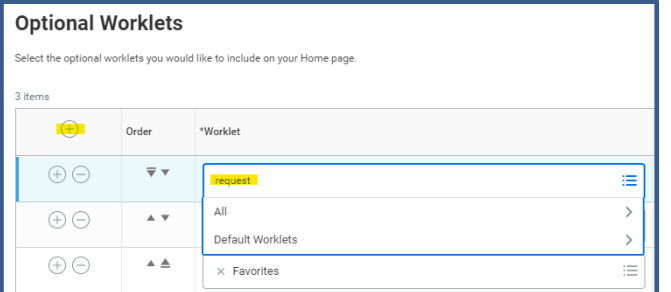

**3.** Click on the Requests Worklet.

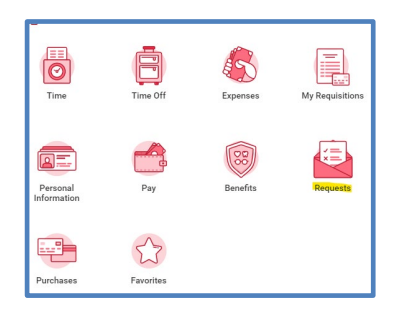

**4.** Select Create Request from the Actions menu.

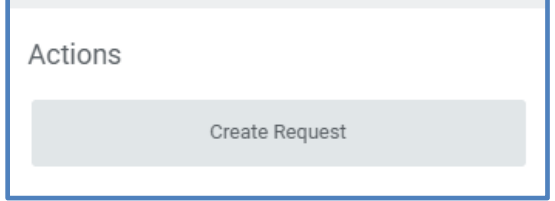

**5.** Click the dropdown next to Request Type select All and then Payroll Salary Advance Request.

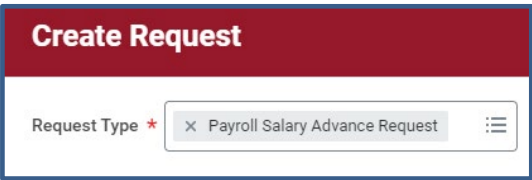

- **6.** Fill out all questions on the Request and click Submit.
- **7.** You will receive a Notification in your Notification inbox if your Salary Advance has been approved.

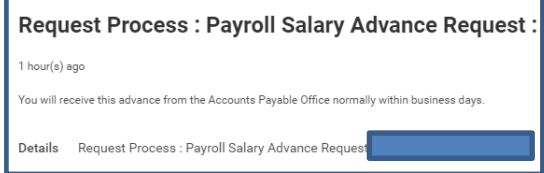

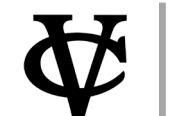